### 1. Após o acesso à página [\(clique](https://periodicos.unifesspa.edu.br/index.php/moci%20.) aqui para acessá-la), clique na aba "Cadastro", no canto superior direito da tela.

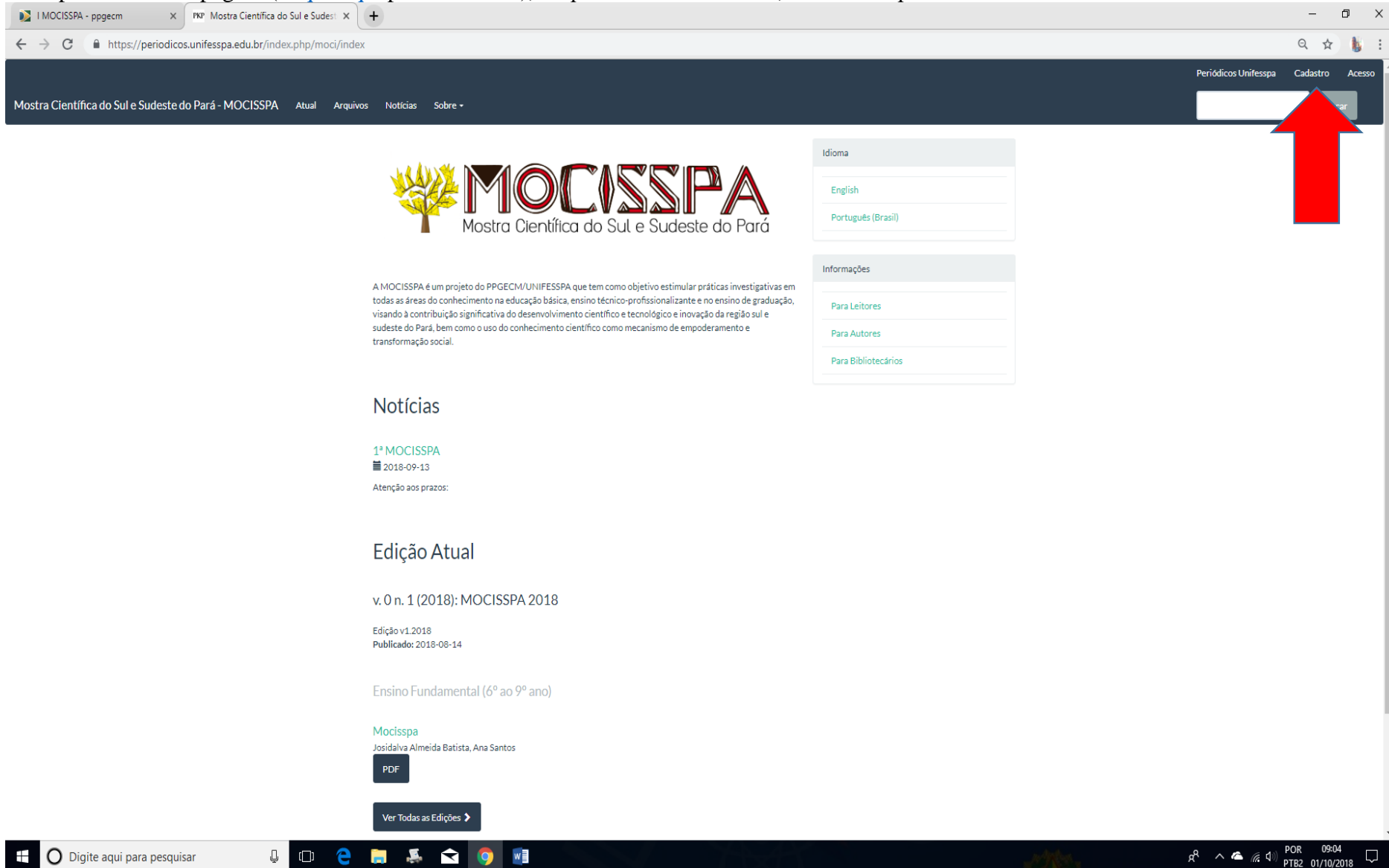

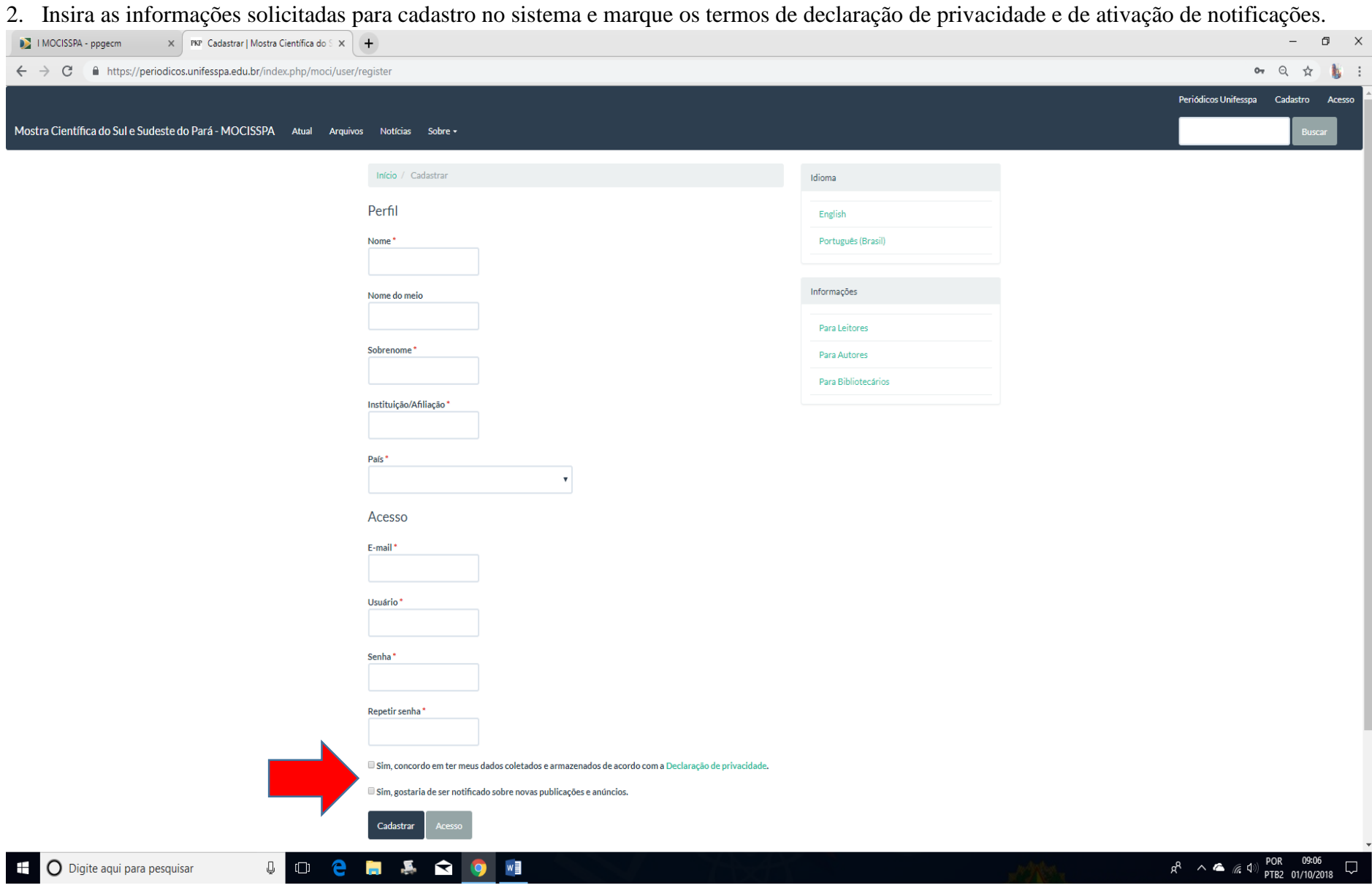

# 3. Após o cadastro no sistema, inicie o processo de submissão de trabalho.

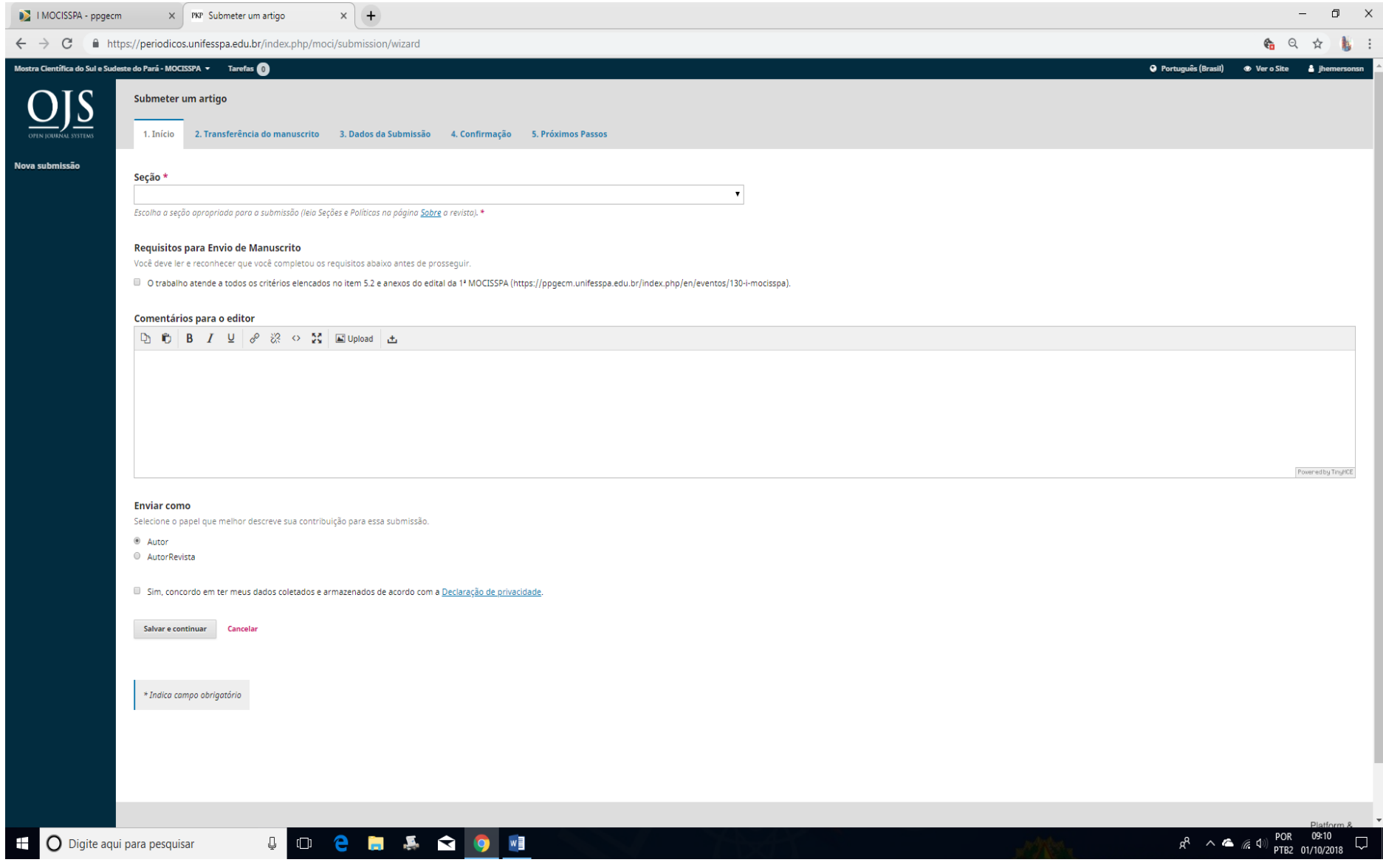

- 4. Selecione a categoria em que irá submeter o trabalho.
- 5. Selecione as caixas de diálogo declarando que o trabalho segue todos os critérios do item 5.2 do edital da 1ª MOCISSPA
- 6. Marque o termo de declaração de privacidade.

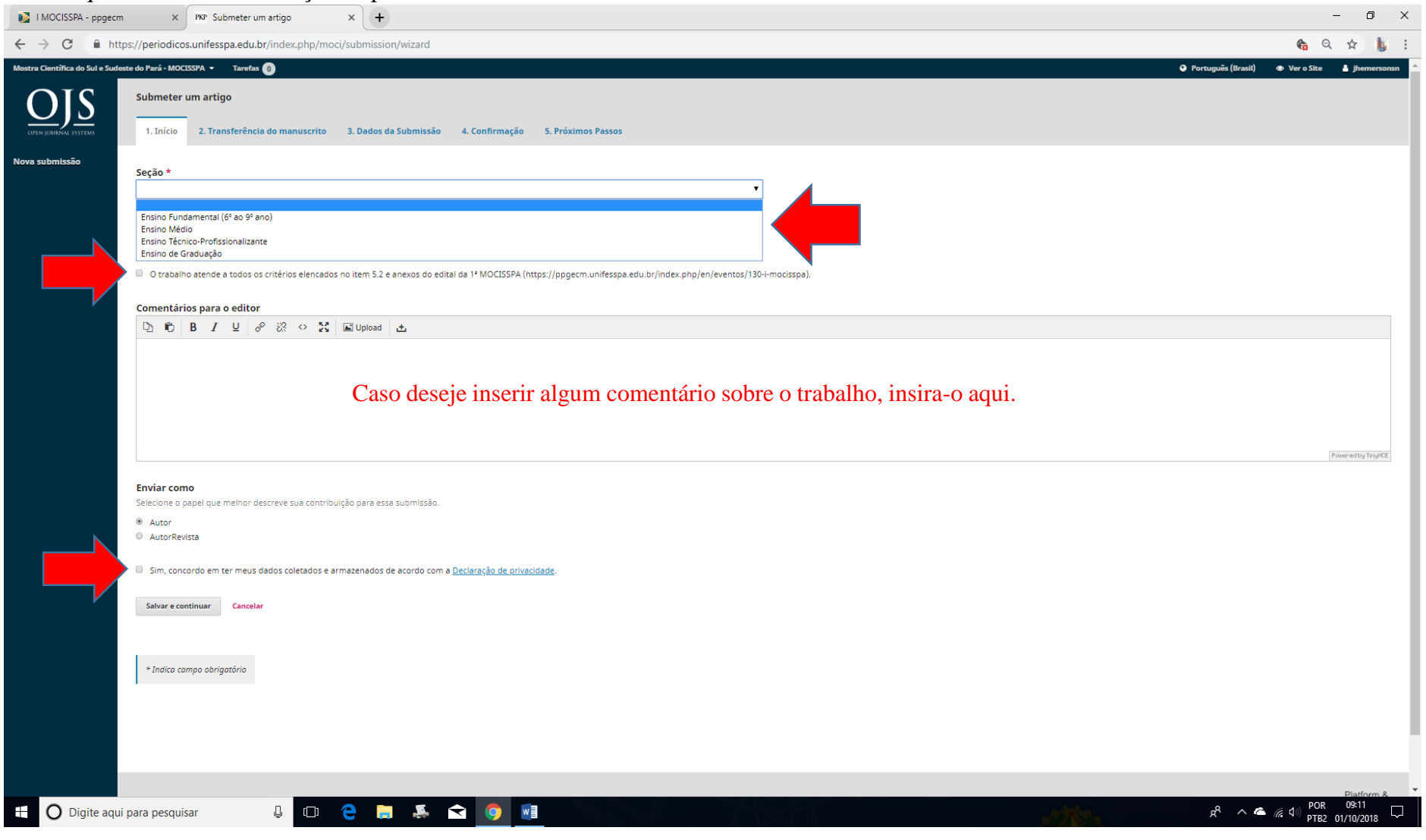

7. Selecione a opção "Relatório de Pesquisa (formato PDF)", disponível no anexo II do edital da 1ª MOCISSPA [\(clique aqui](https://ppgecm.unifesspa.edu.br/images/MOCISSPA/I_MOCISSPA/MOCISSPA_Anexo_II_Template_relatrio_pesquisa.docx) para acessar o documento).

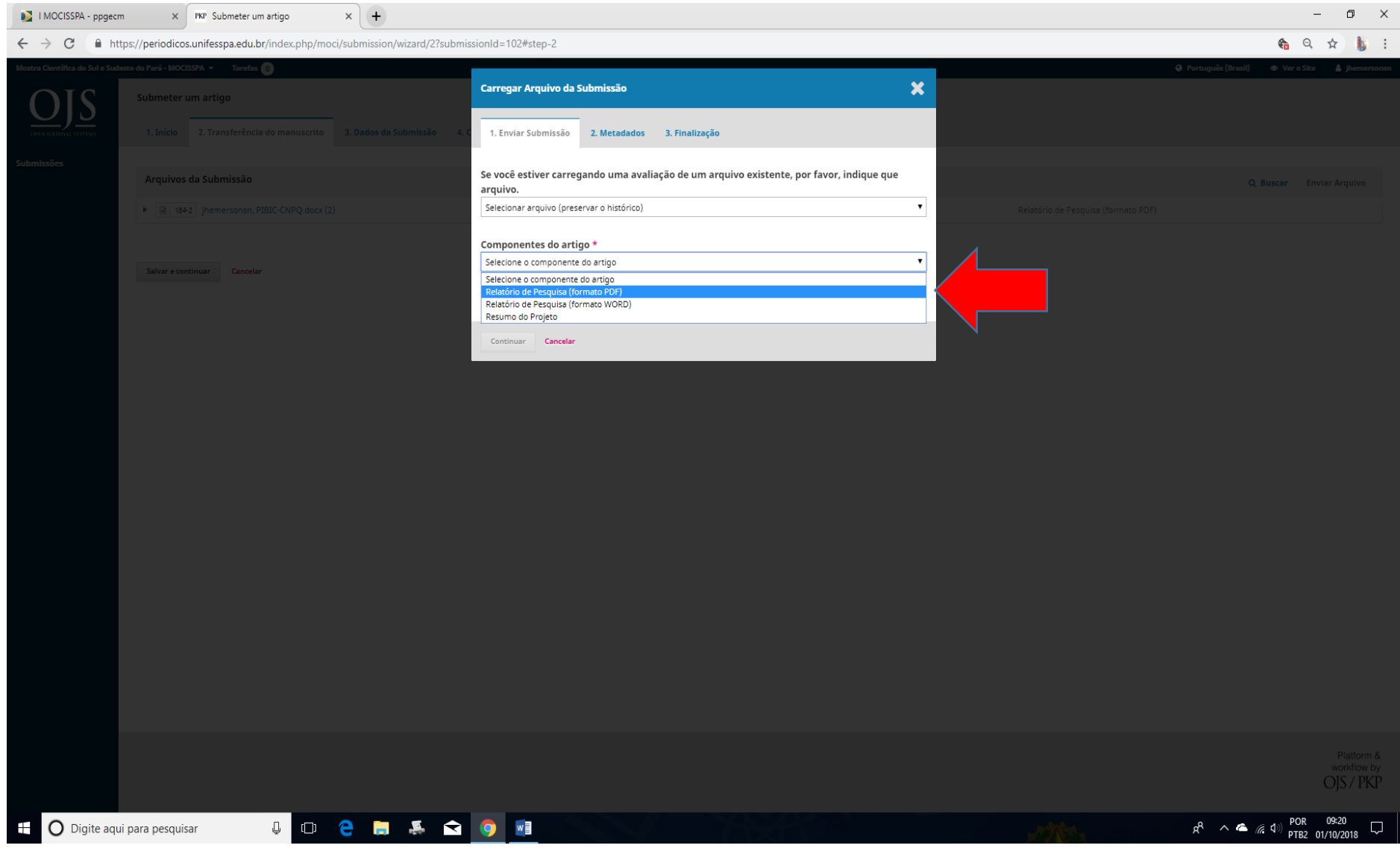

### $\times$  + MOCISSPA - ppgecm X PKP Submeter um artigo  $\sim$  $\Box$   $\quad$   $\times$ ← → C Anttps://periodicos.unifesspa.edu.br/index.php/moci/submission/wizard/2?submissionId=102#step-2 名 Q ☆ 鳥 :  $\boldsymbol{\mathsf{x}}$ **Carregar Arquivo da Submissão** 1. Enviar Submissão 2. Metadados 3. Finalização Se você estiver carregando uma avaliação de um arquivo existente, por favor, indique que Arquivos da Submissão arquivo. Selecionar arquivo (preservar o histórico)  $\mathbf{r}$ 18 34-2 ihemersonsn, PIBIC-CNPQ.docx (2) Componentes do artigo \* Relatório de Pesquisa (formato PDF)  $\overline{\mathbf{v}}$ Salvar e continuar Cancelar Enviar arquivo Arraste um arquivo aqui para iniciar o upload Continuar Cancelar **U Q & & & O WI** POR 09:21<br>PTB2 01/10/2018 <sup>+</sup> O Digite aqui para pesquisar  $R^2 \wedge \clubsuit$  (  $\Box$ )  $\Box$

### 8. Selecione o documento do relatório de pesquisa em formato PDF e clique em "Enviar Arquivo".

## 9. Clique na opção "Confirmar".

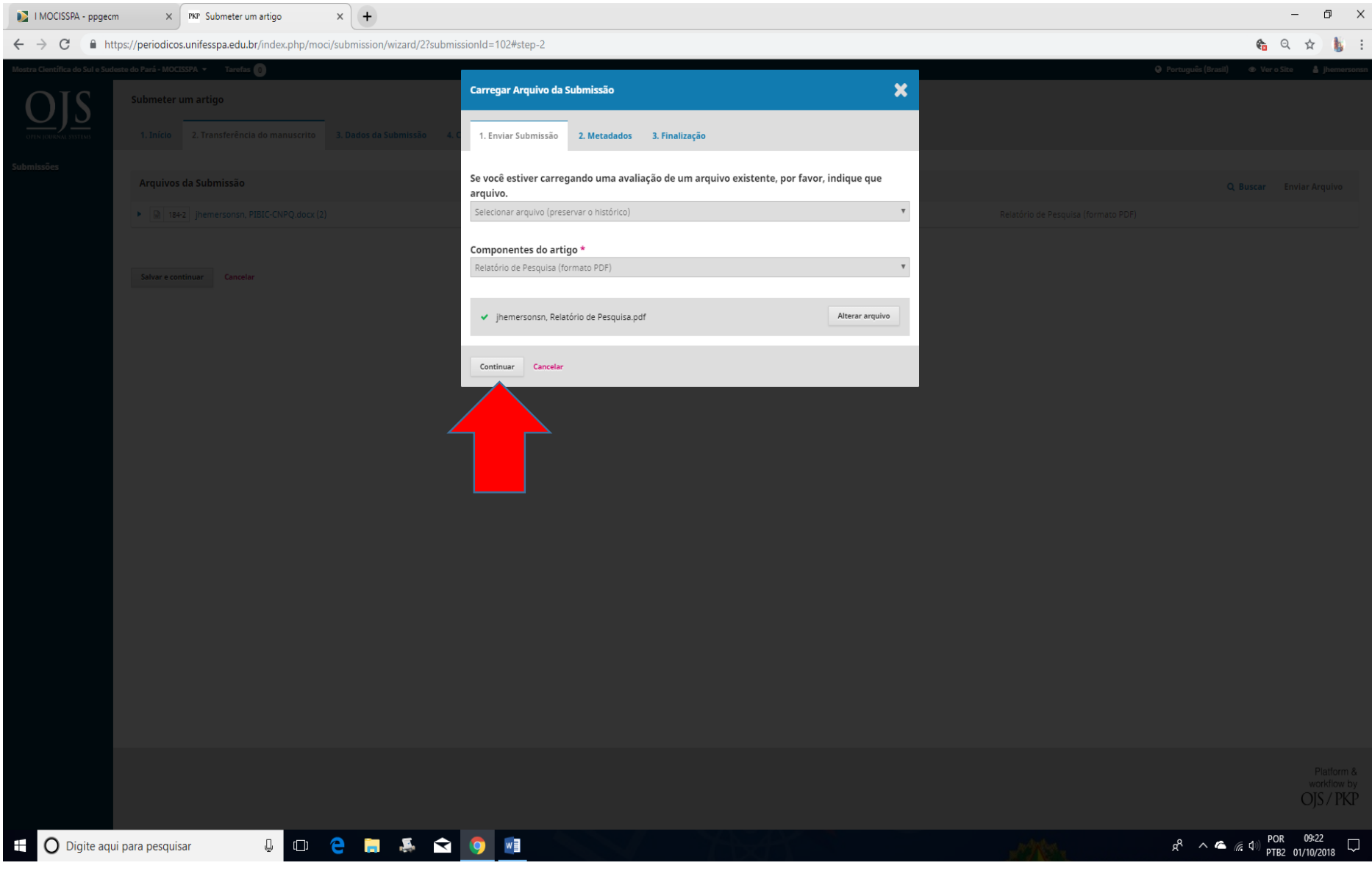

#### 10. Clique novamente em "Confirmar".

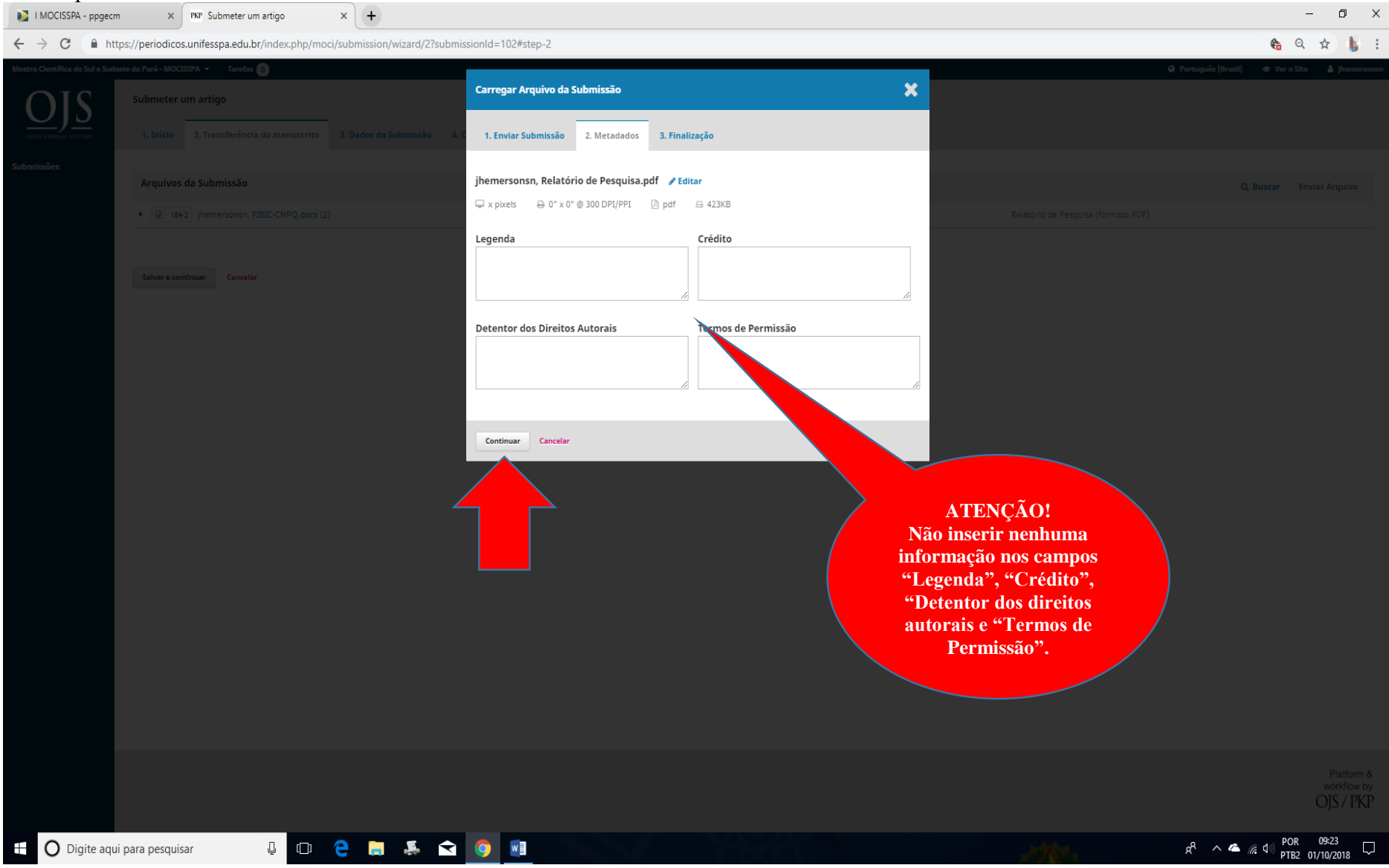

# 11. Clique na opção "Enviar um Novo Arquivo".<br>  $\frac{1}{2}$ <sup>1 MOCISSPA - ppgecm</sup>  $\times$  Ref Submeter um artigo  $\frac{1}{2}$  +

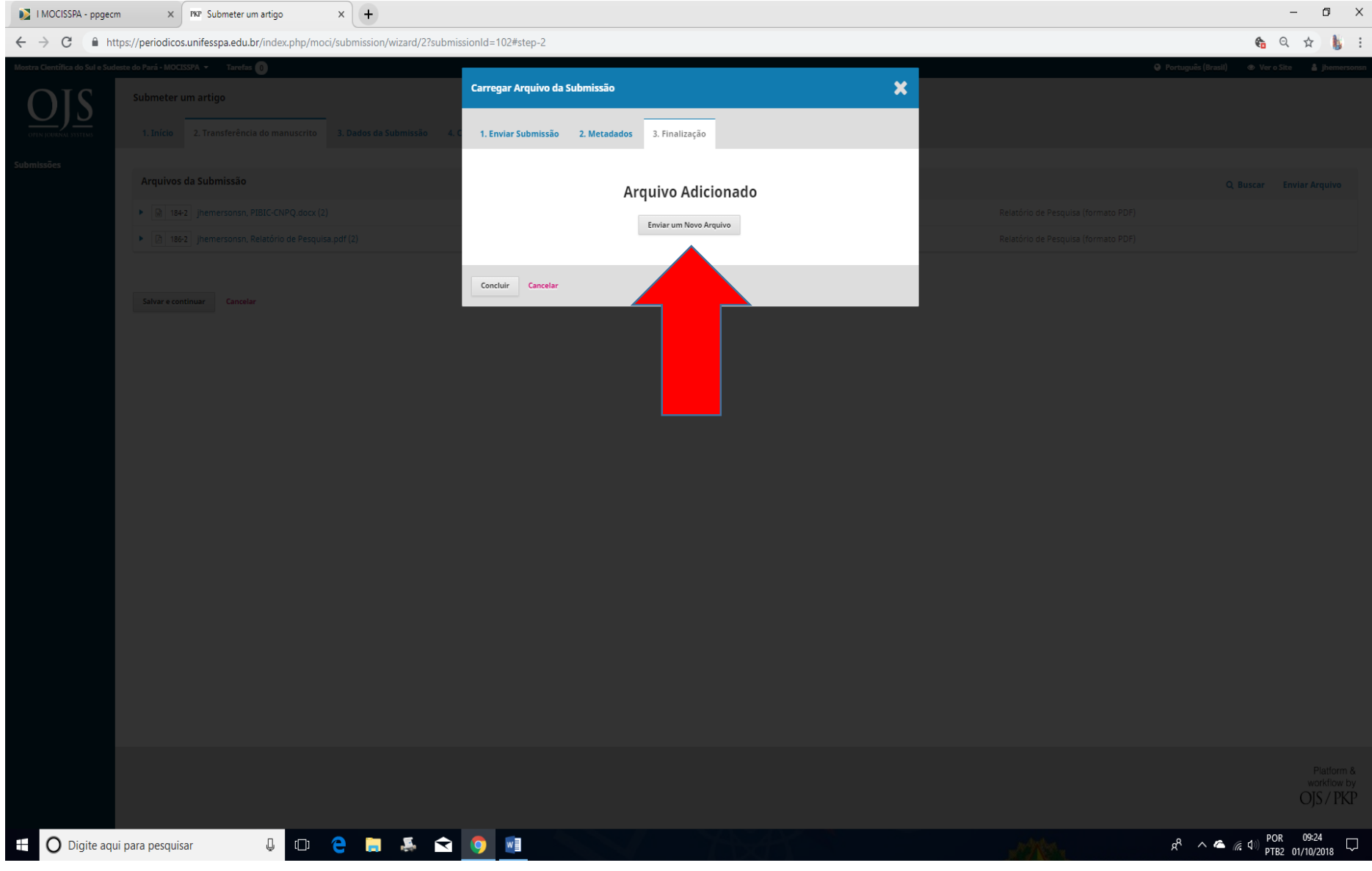

12. Selecione a opção "Relatório de Pesquisa (Formato WORD)" (novamente o mesmo do anexo II do edital da 1ª MOCISSPA. [Clique aqui](https://ppgecm.unifesspa.edu.br/images/MOCISSPA/I_MOCISSPA/MOCISSPA_Anexo_II_Template_relatrio_pesquisa.docx) para acessá-lo).

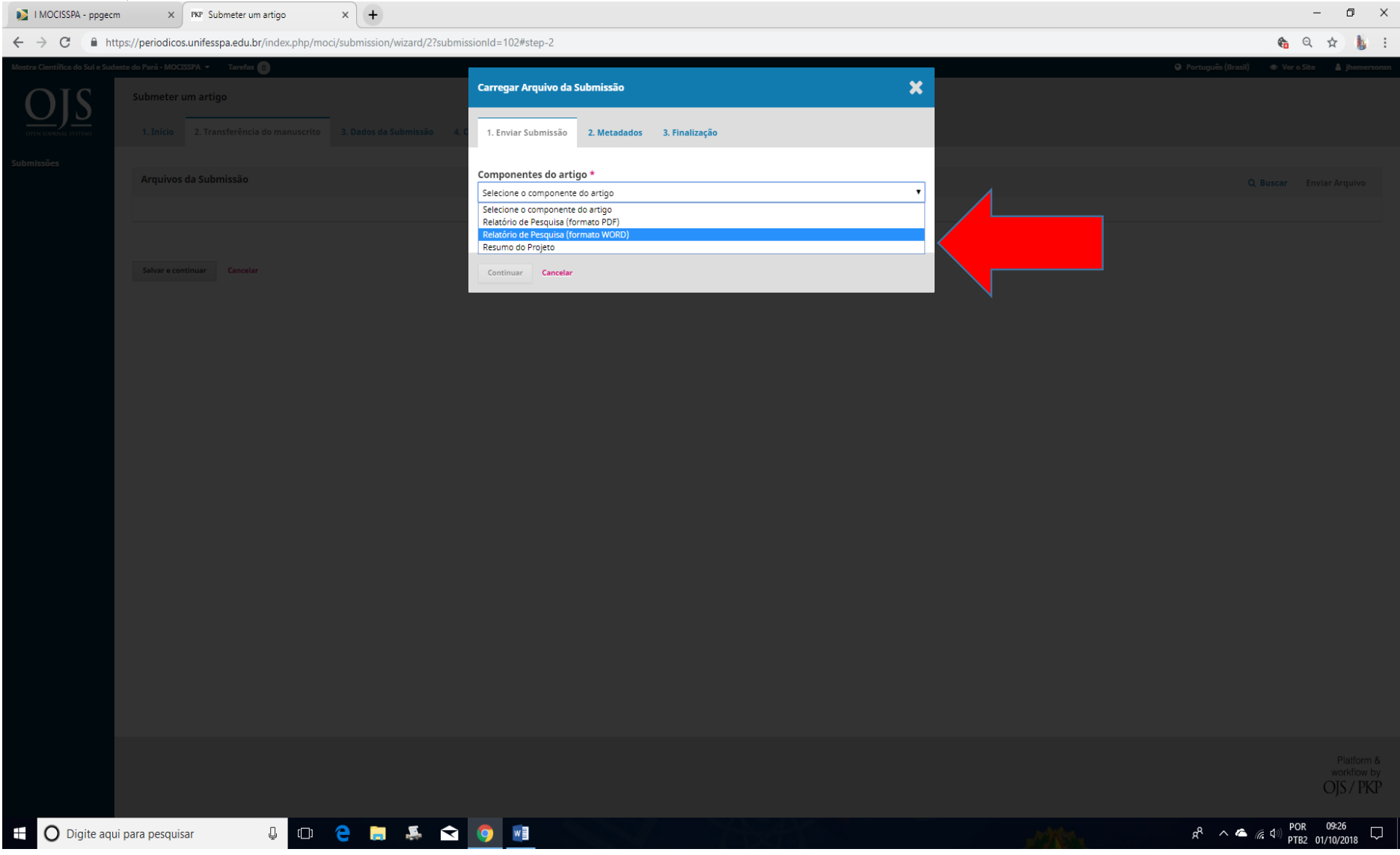

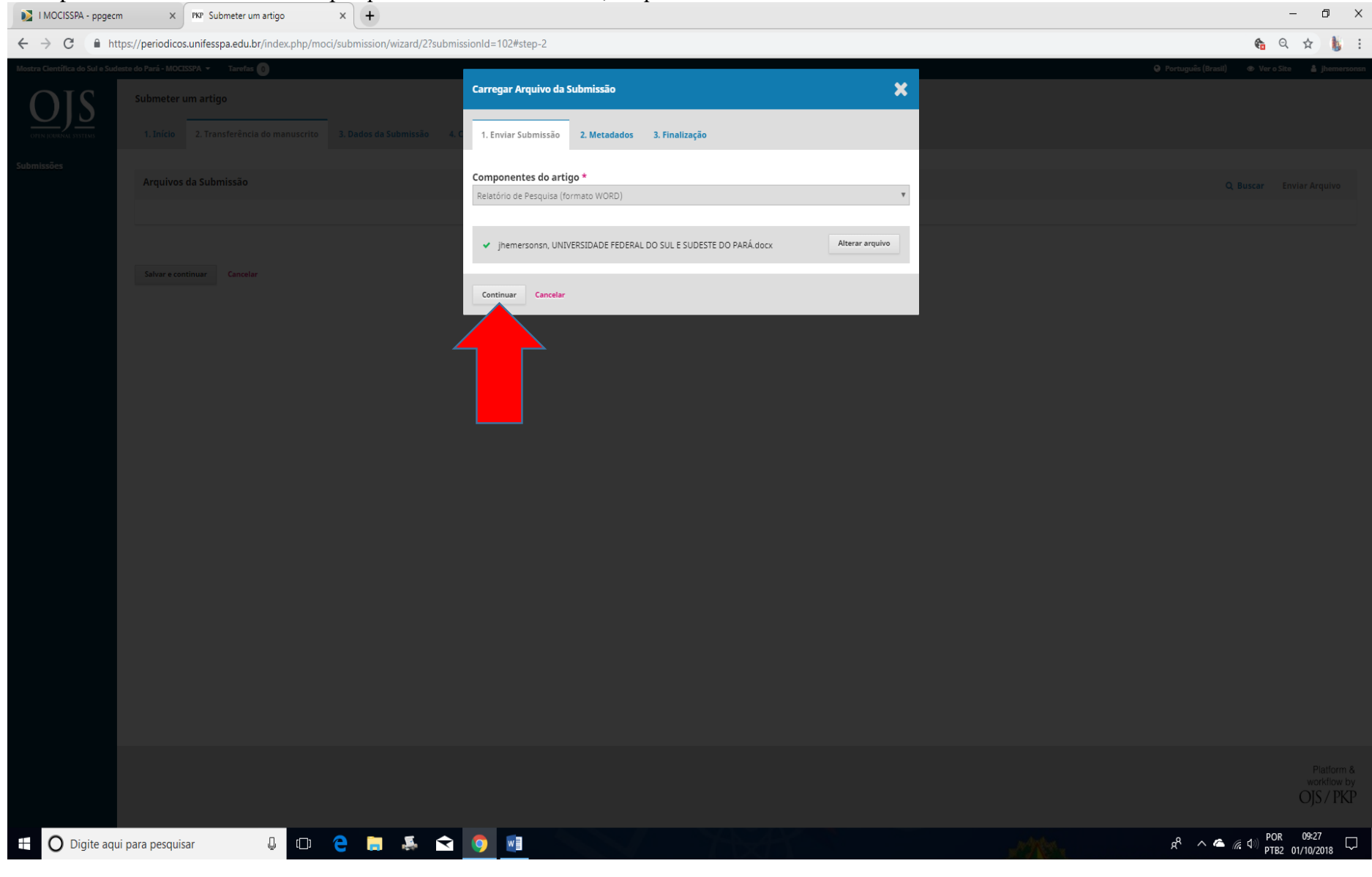

### 13. Após selecionar o relatório de pesquisa em formato WORD, clique em "continuar".

# 14. Clique novamente em "continuar", conforme indica a seta.

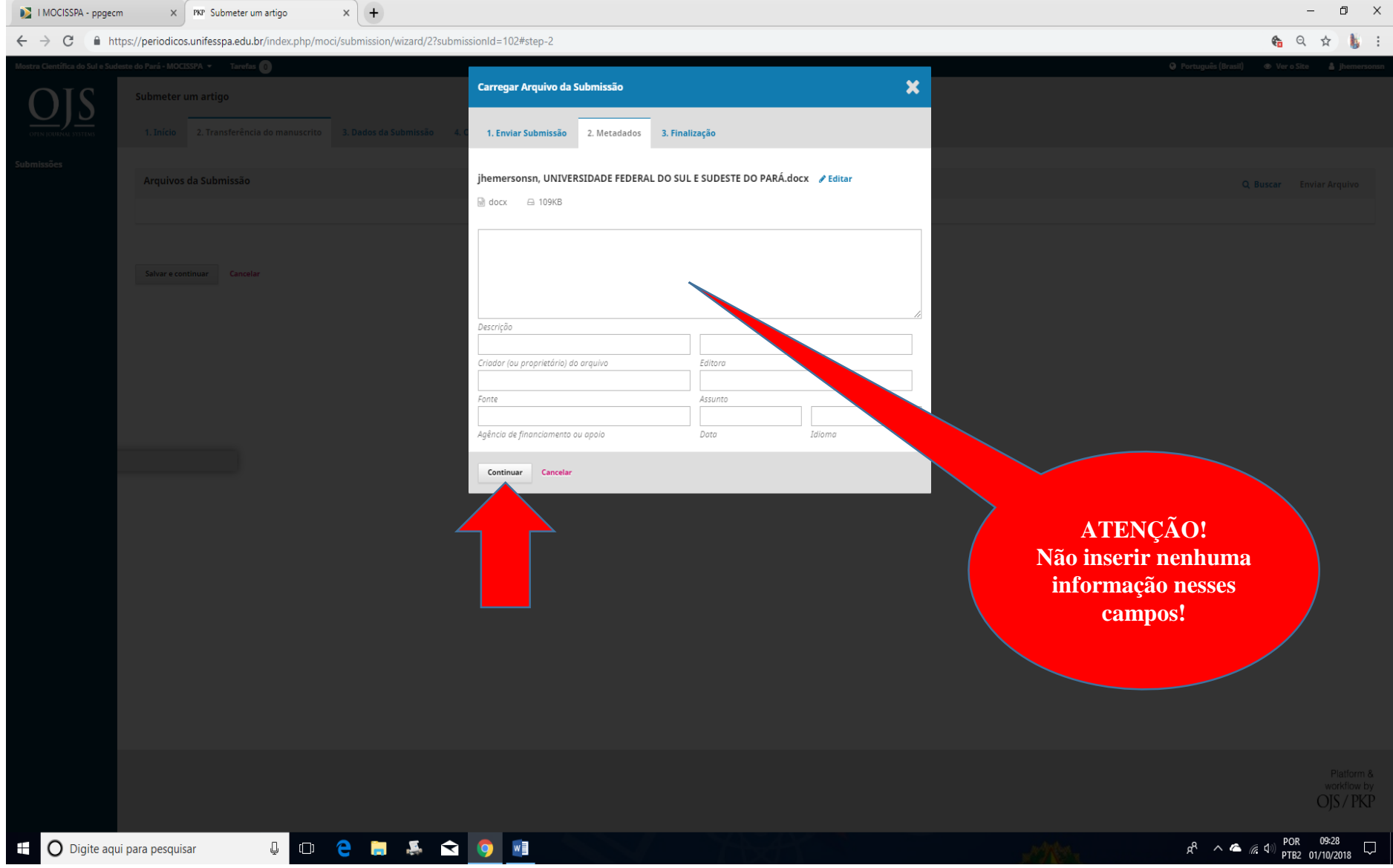

# 15. Clique novamente em "Enviar um Novo Arquivo".

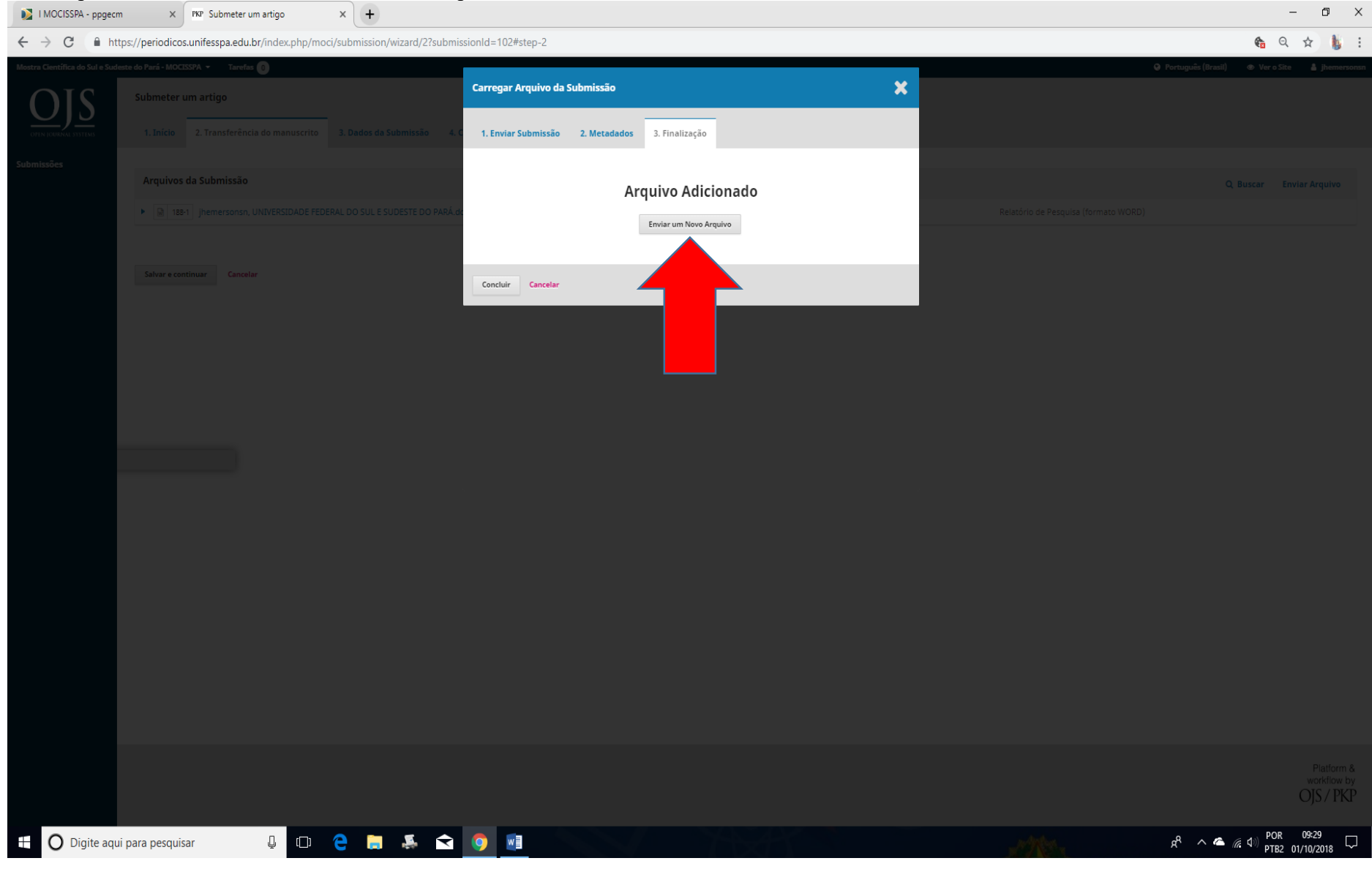

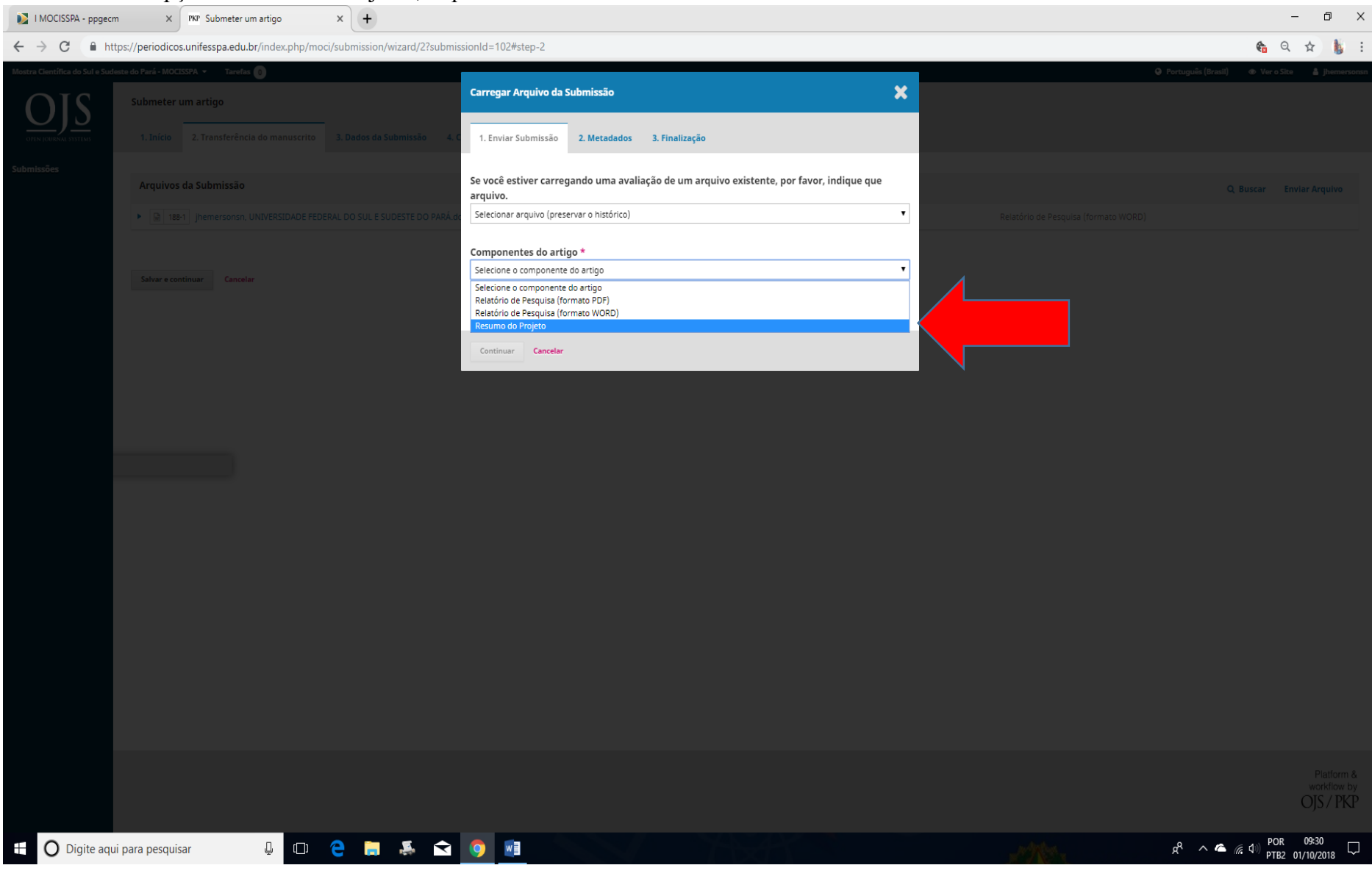

### 16. Selecione a opção "Resumo do Projeto", o qual deverá ser anexado em formato WORD.

## 17. Feito isso, clique em "Continuar".

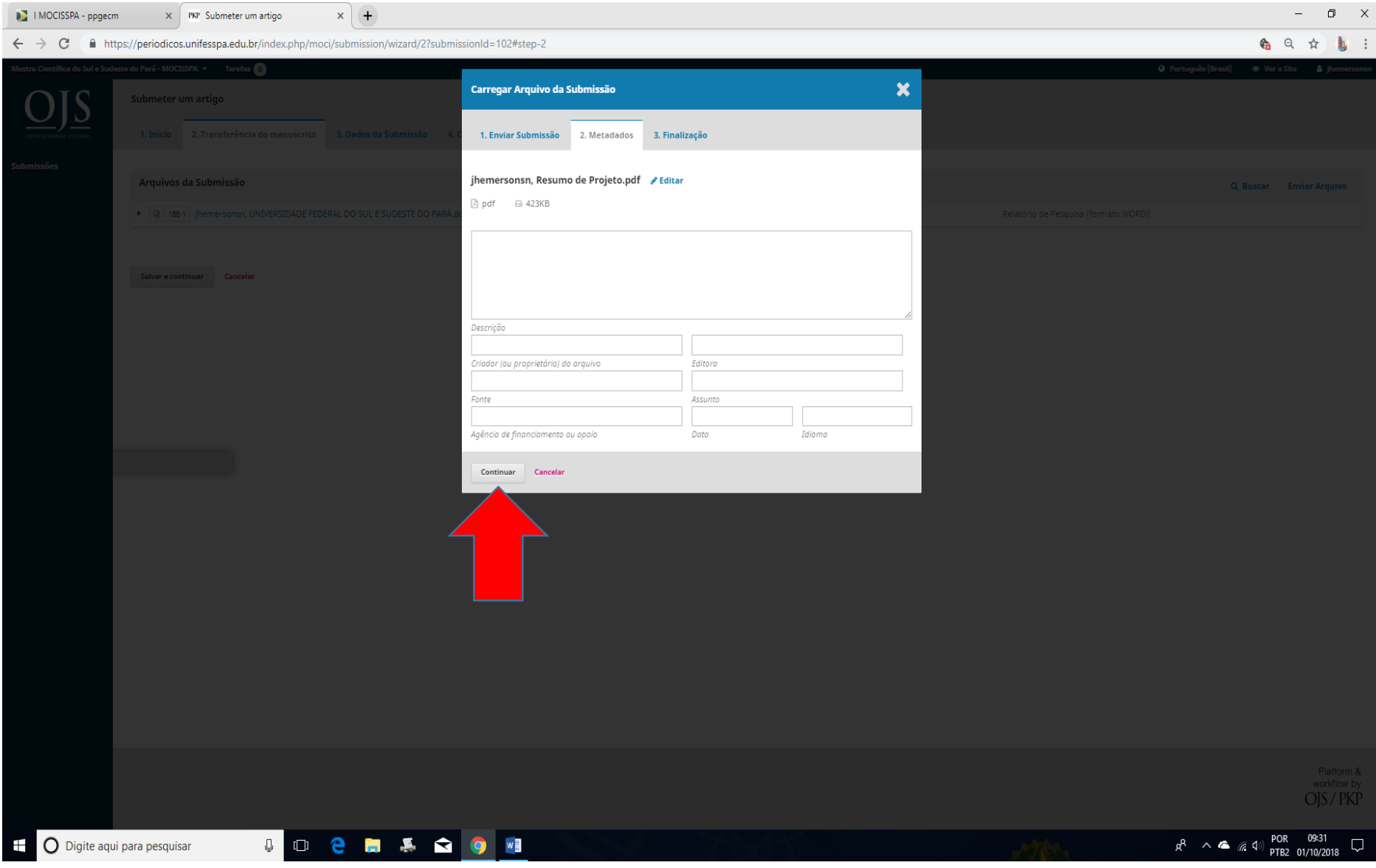

## 18. Clique em "Concluir".

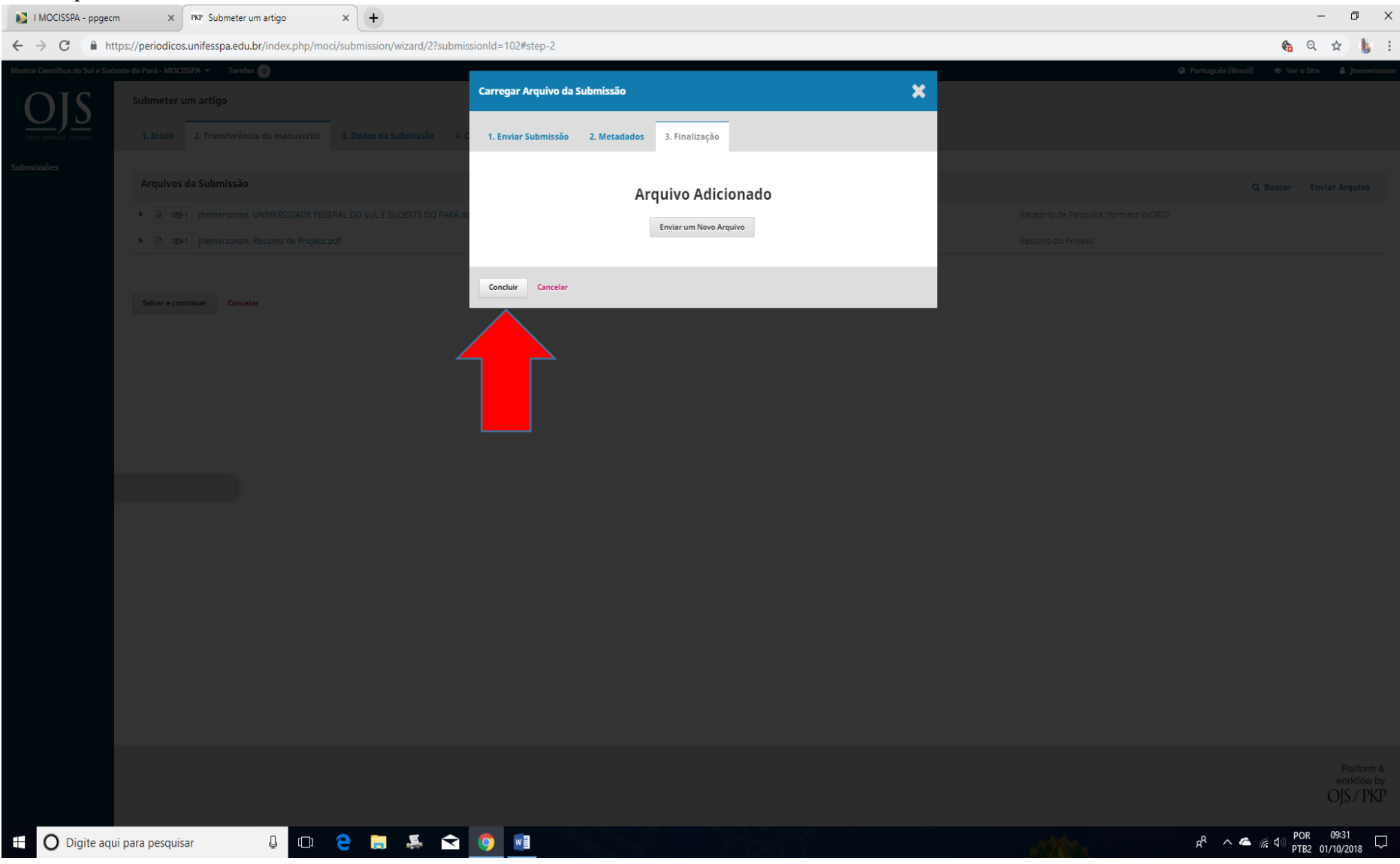

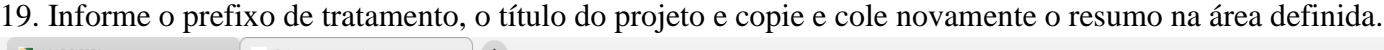

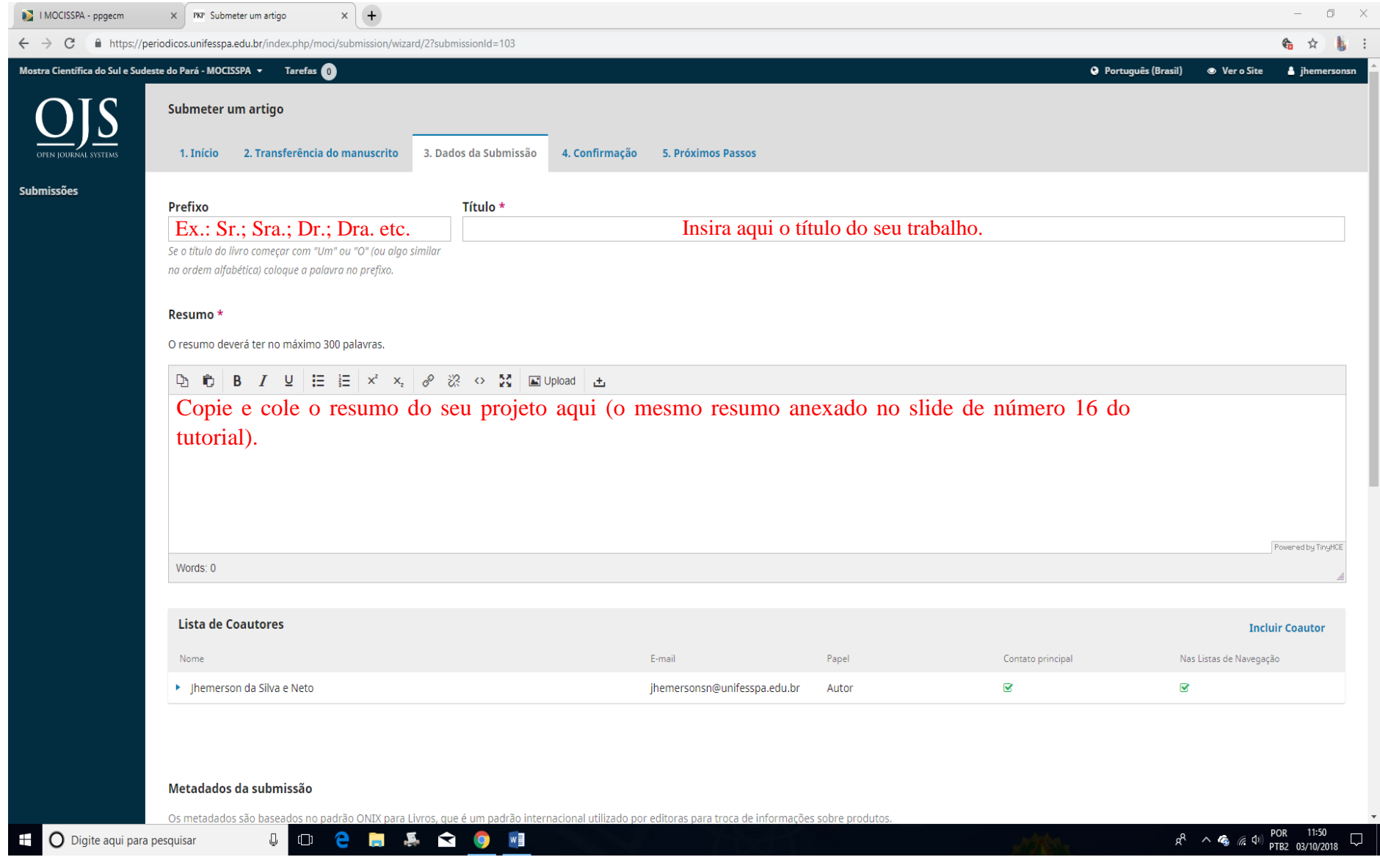

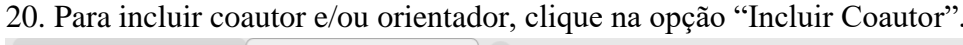

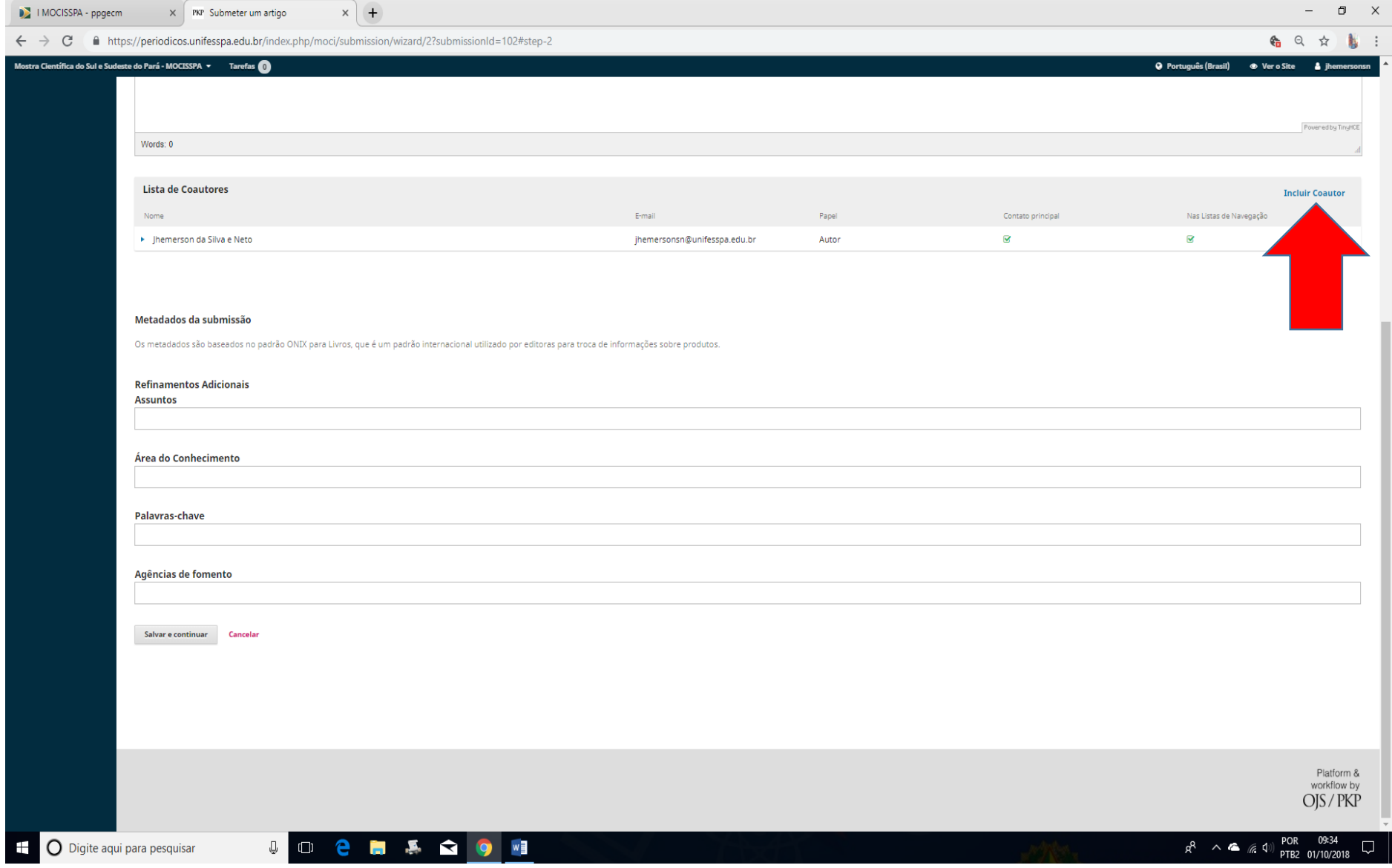

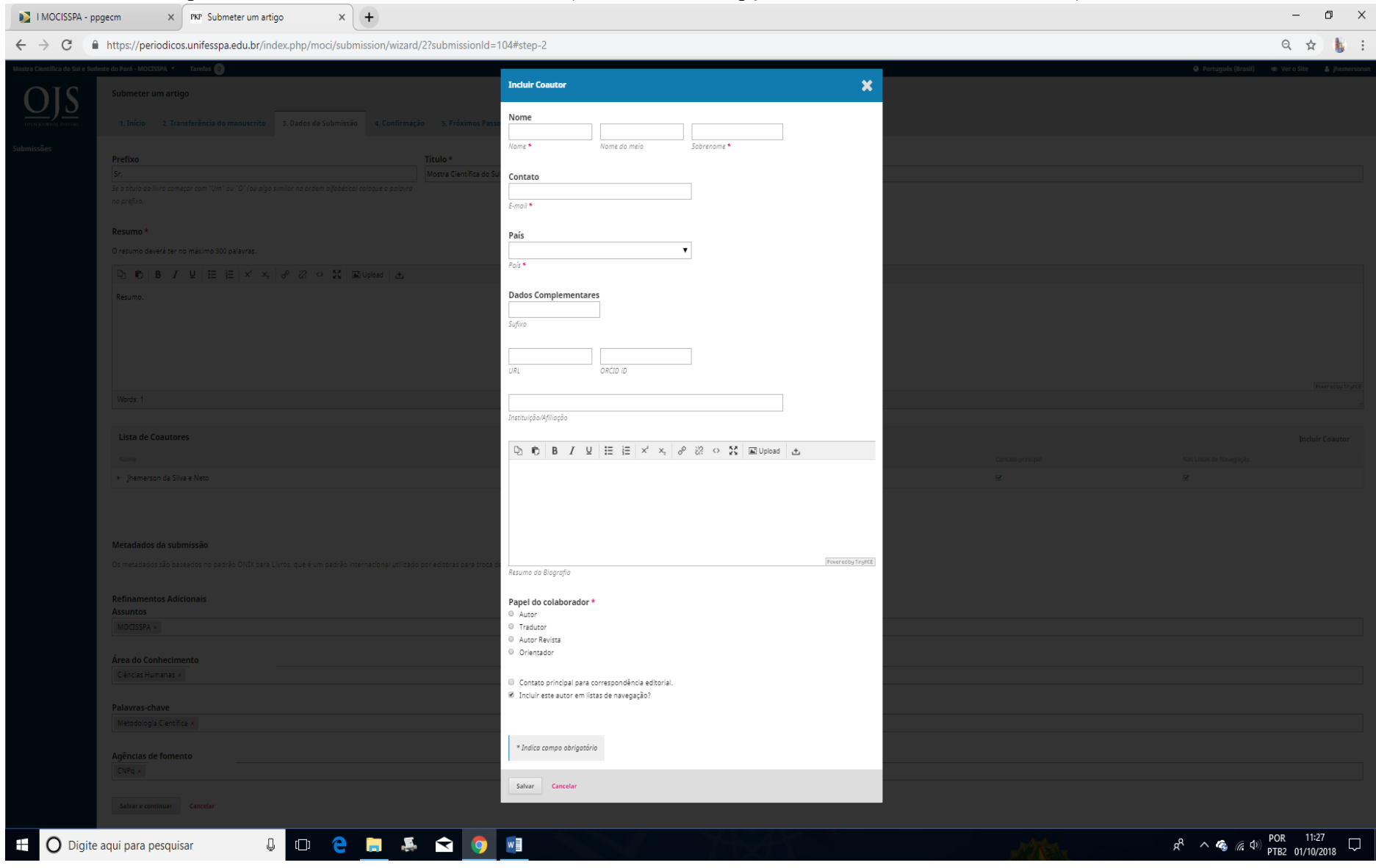

## 21. Insira os dados para cadastro do Coautor ou Orientador (desconsidere as opções "Tradutor" e "Autor Revista").

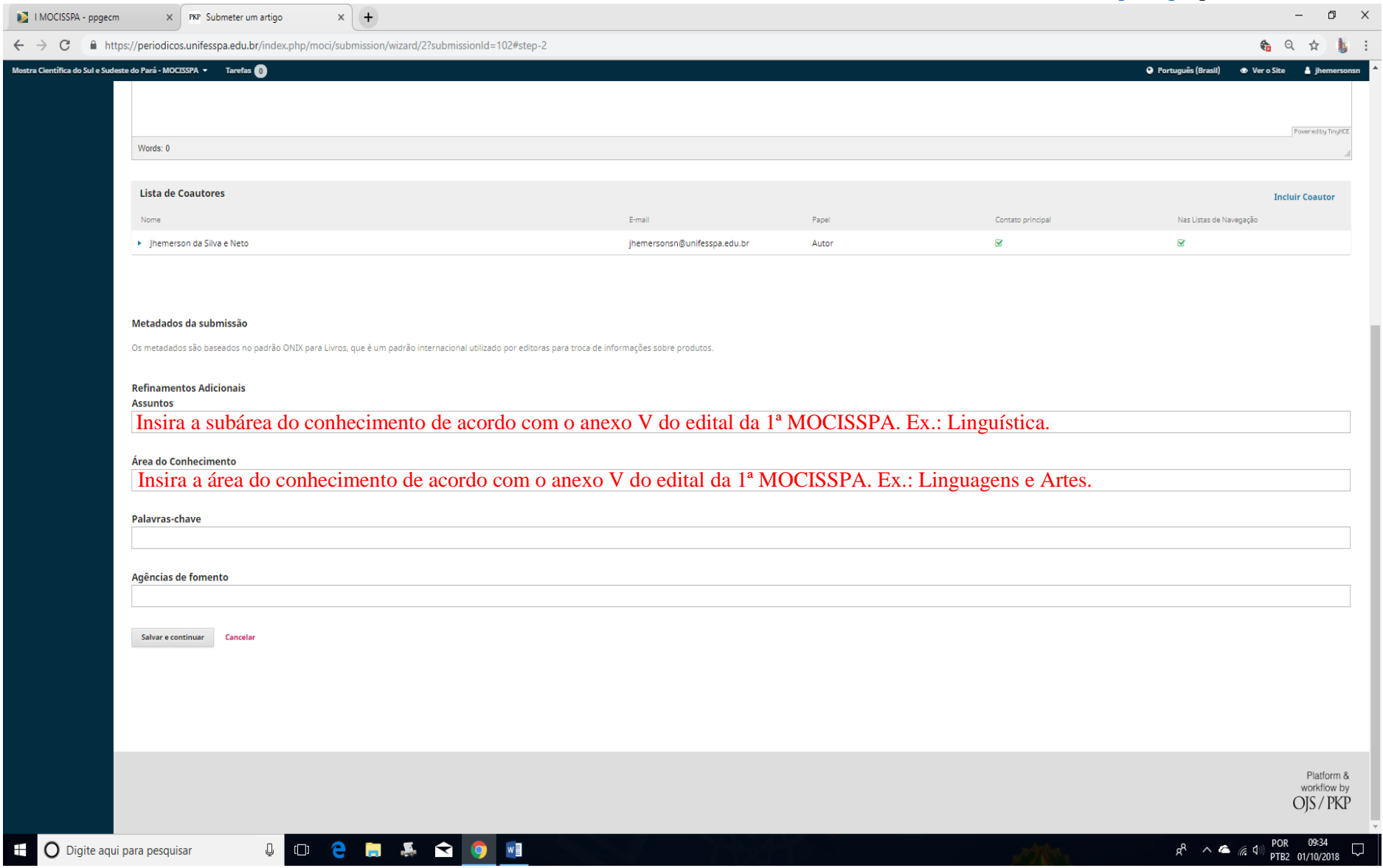

22. Preencha a área "Assuntos" e "Área do Conhecimento" de acordo com o anexo V do edital da 1ª MOCISSPA [\(clique aqui](https://ppgecm.unifesspa.edu.br/images/MOCISSPA/I_MOCISSPA/MOCISSPA_Anexo_V_reas_conhecimento.pdf) para acessá-lo).

## 23. Insira as palavras-chave e agência de fomento.

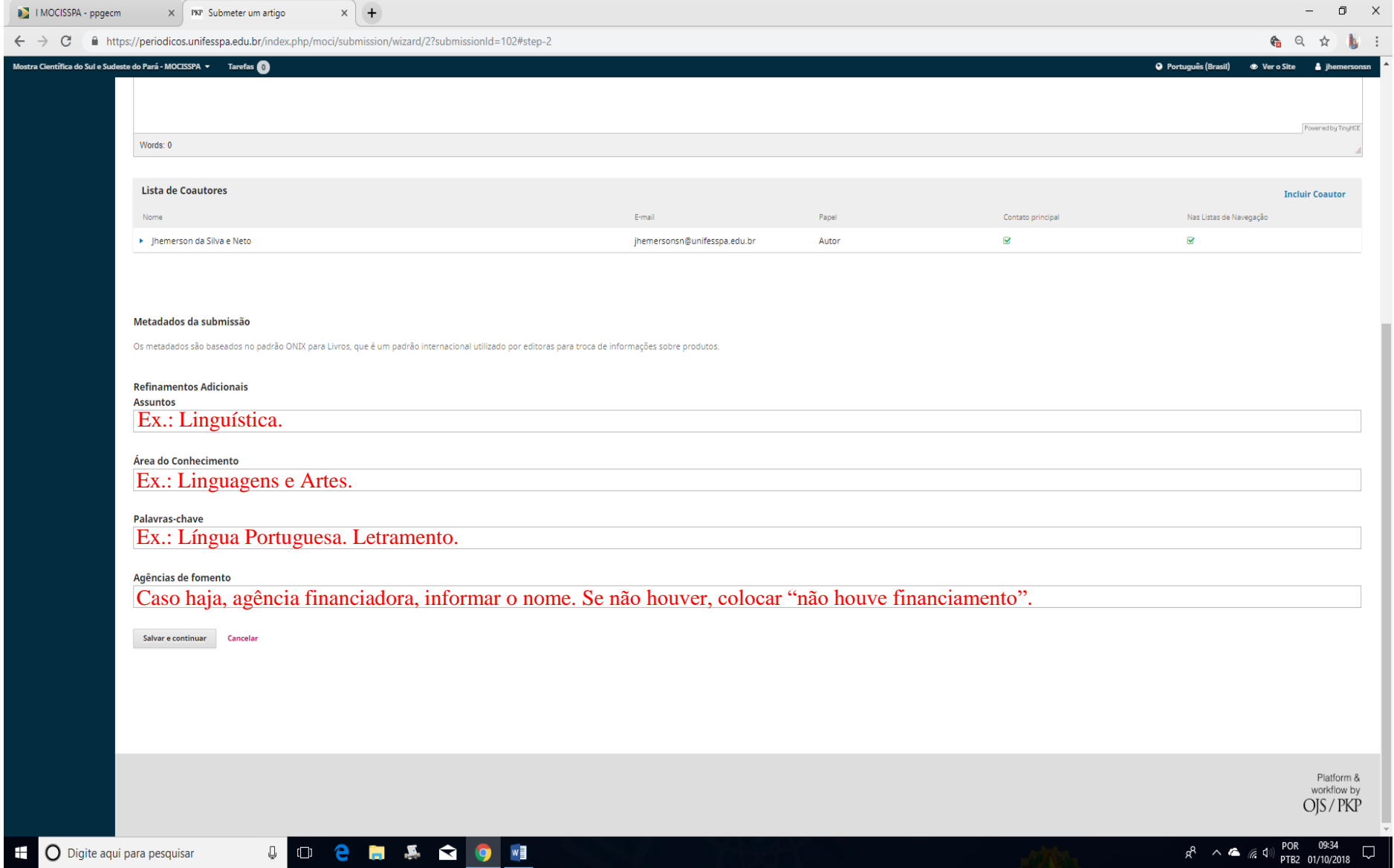

# 24. Clique em "Realizar Submissão".

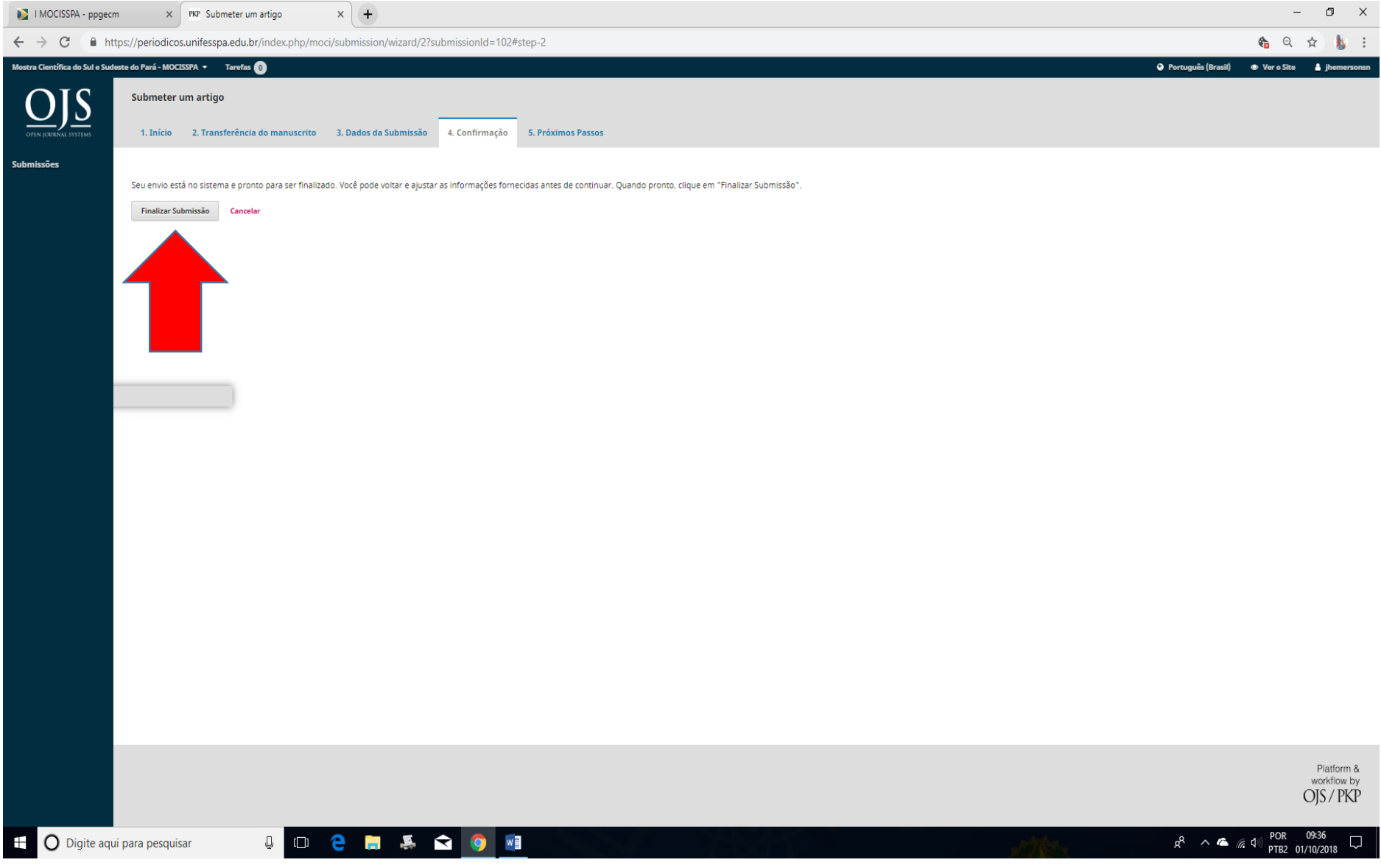

### 25. Após verificar se todas as informações prestadas estão corretas, clique em "Ok". Caso não, clique em "Cancelar" e corrija-as.

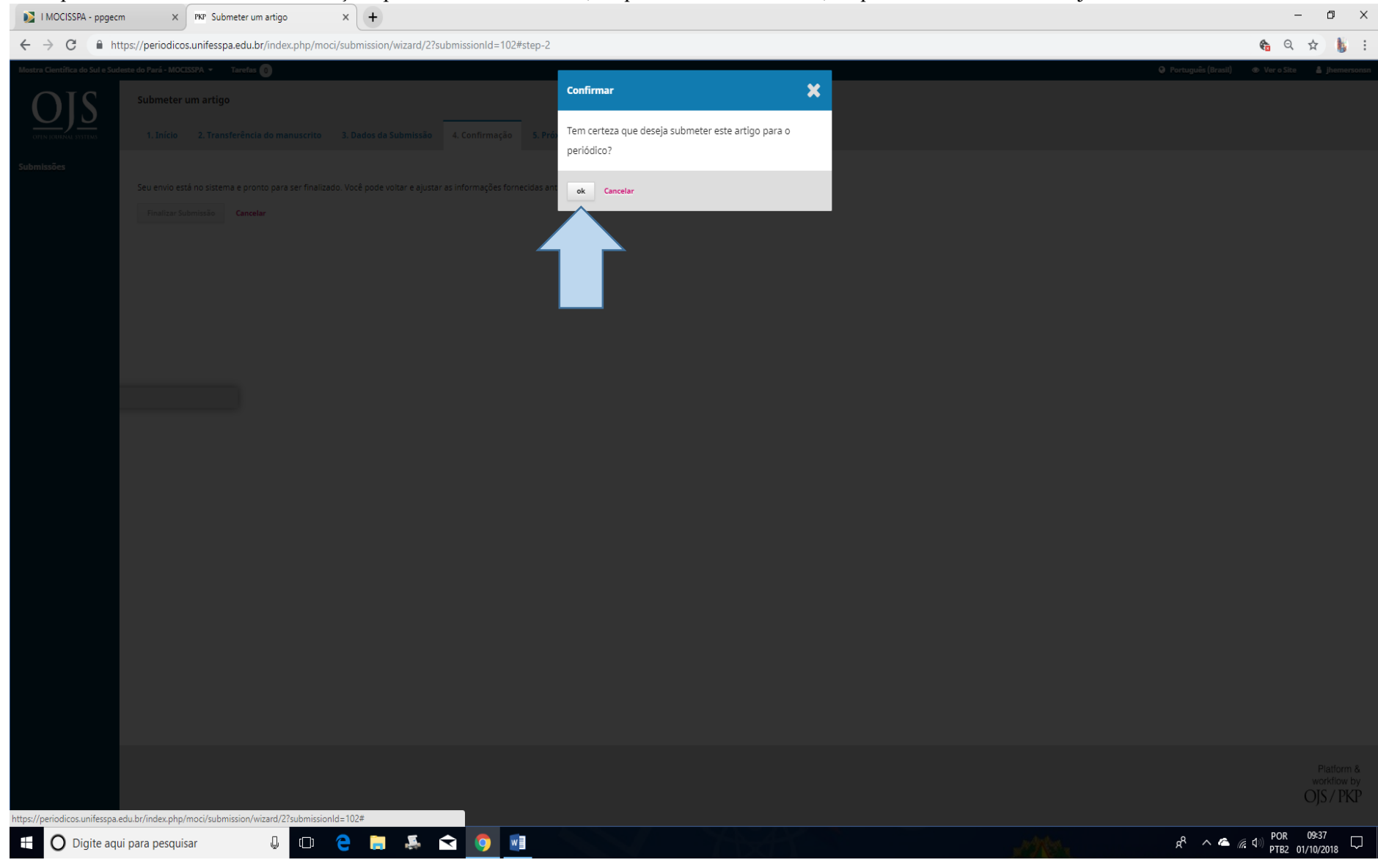

### 26. Submissão completa.

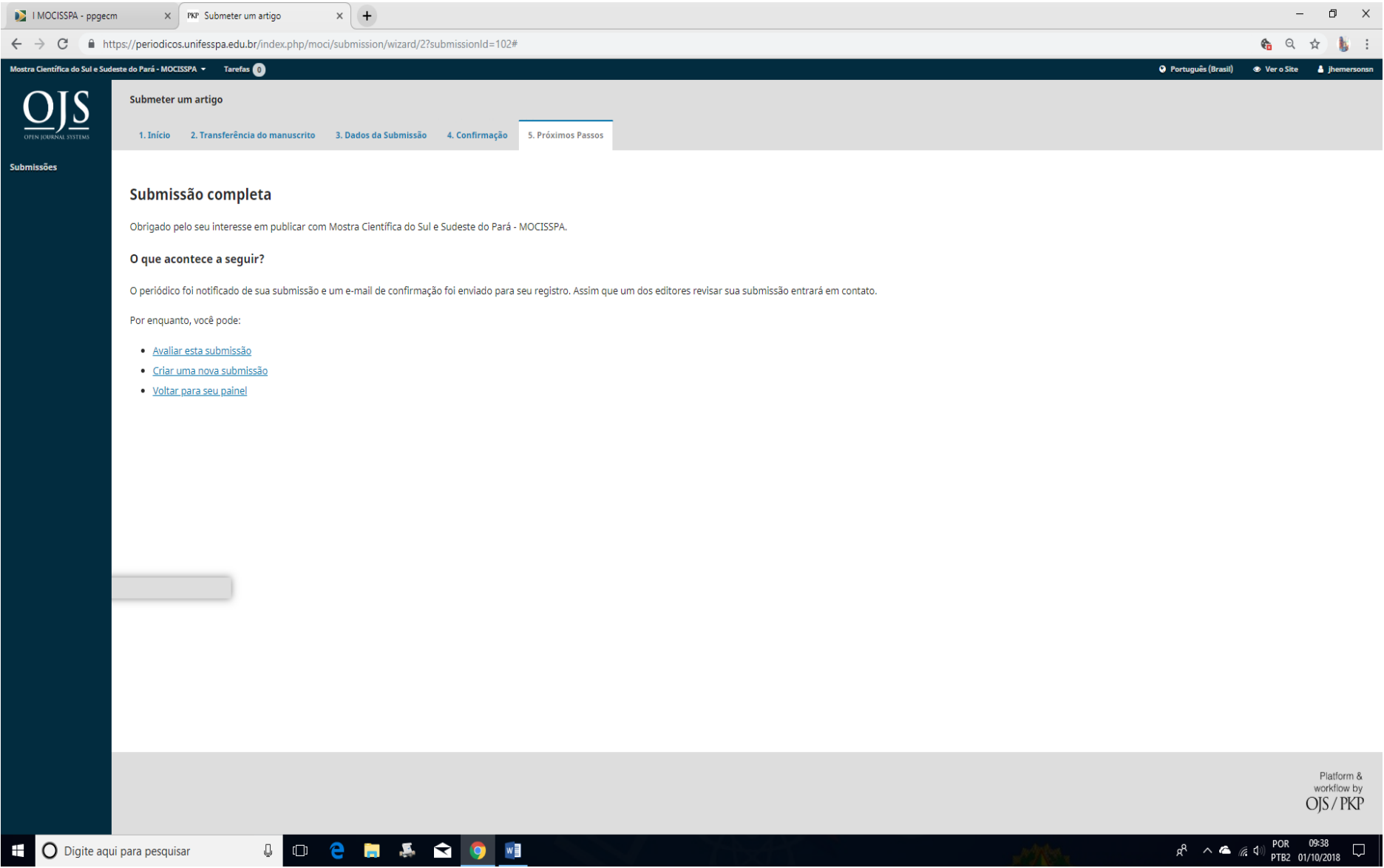